- 1. นำ ZTE MF626 ใส่ในช่อง USB รอสักครู่ เครื่องของคุณจะพบ นำ ZTE MF626 ใส่ในช่อง USB รอสักครู่ เครื่องของคุณจะพบ<br>CD-ROM ไดร์เวอร์ ให้ติดตั้งจากไฟล์ Setup ใน CD-ROM และทำ ตามคำแนะนำในการติดตั้งจนเสร็จ
- 2. เปิดโปรแกรม AIS SUPER 3G Connection Manager ขึ้นมา รอ เครื่องลงไดร์เวอร์จนเสร็จ โปรแกรมจะแสดงสัญญาณและผู้ ให้บริการ

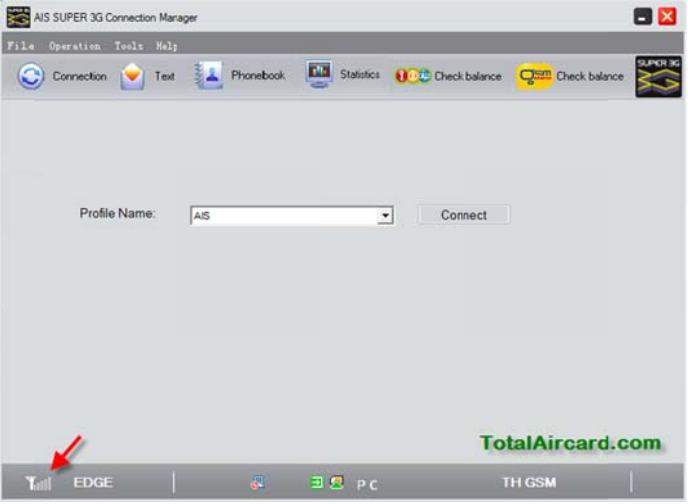

3. สร้างโปรไฟล์ของเครือข่ายที่ใช้ คลิกที่ Tools > Options

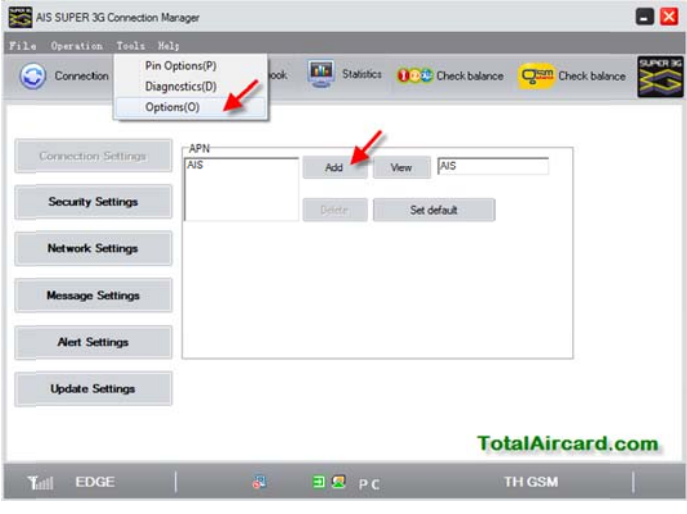

- 4. คลิก Add เพื่อสร้างโปรไฟล์ตามรายละเอียด เสร็จแล้ว Yes
	- a. Config Filename = AIS, APN = internet, Dial Number =  $*99***1#$
	- b. Config Filename = DTAC, APN = www.dtac.co.th, Dial Number = \*99#
	- c. Config Filename = True, APN = internet, Dial Number = \*99\*\*\*1#, User name = true, Password = tr rue

d. Config Filename = TOT, APN = internet, Dial

```
Number = *99***1#
```
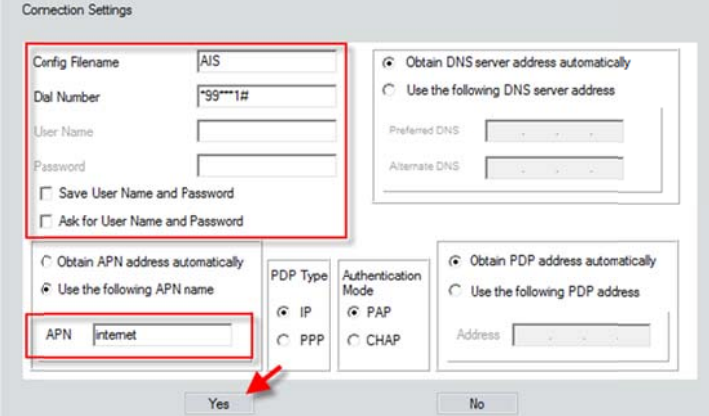

5. ในกรณีที่มีหลายโปรไฟล์อย่าลืม Set Default เพื่อความสะดวกใน การใช้งาน

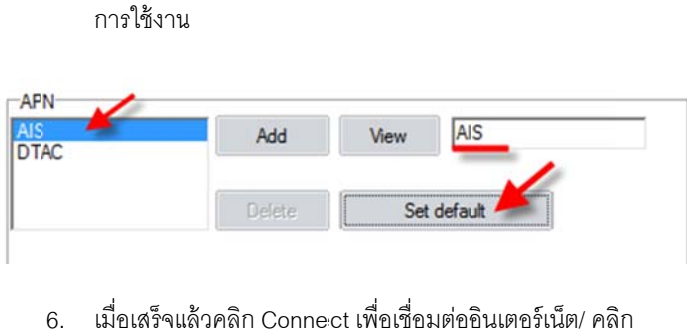

Disconnect เพื่อตัดการเชื่อมต่ออินเตอร์เน็ต

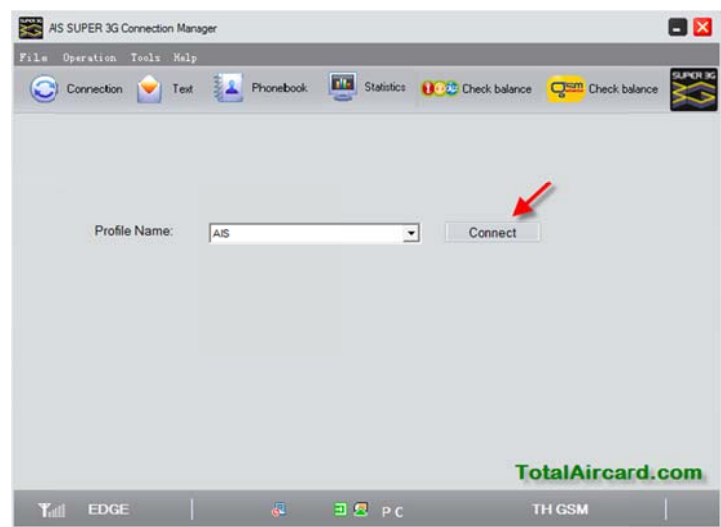

*หมา ยเหตุ*

 เบอร์โทร C Call Center ของ งผ้ใหู ้บริการ AIS S 1175, DTAC 1678, TRUE 133 31, TOT 1777